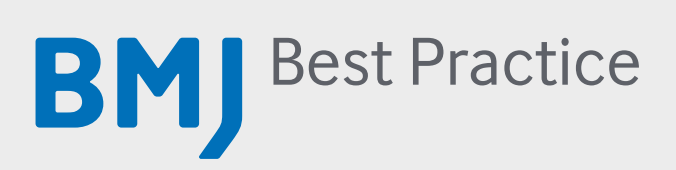

# Website user guide

us.bestpractice.bmj.com

# **CONTENTS**

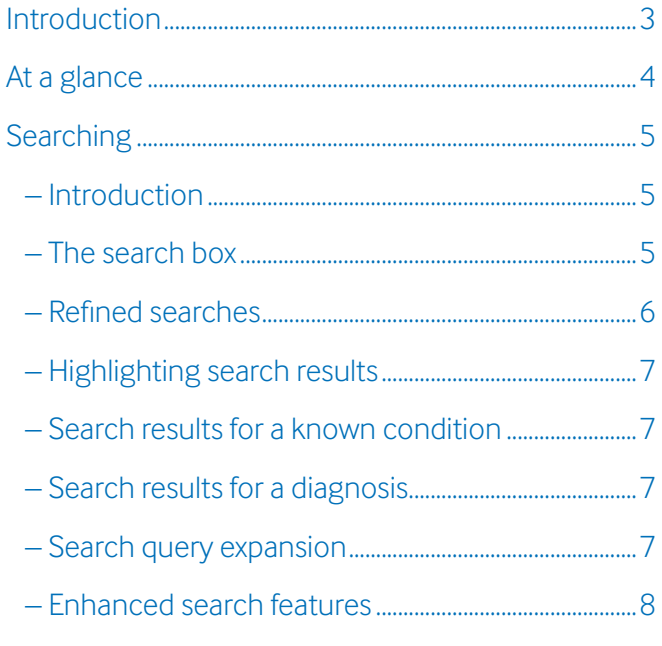

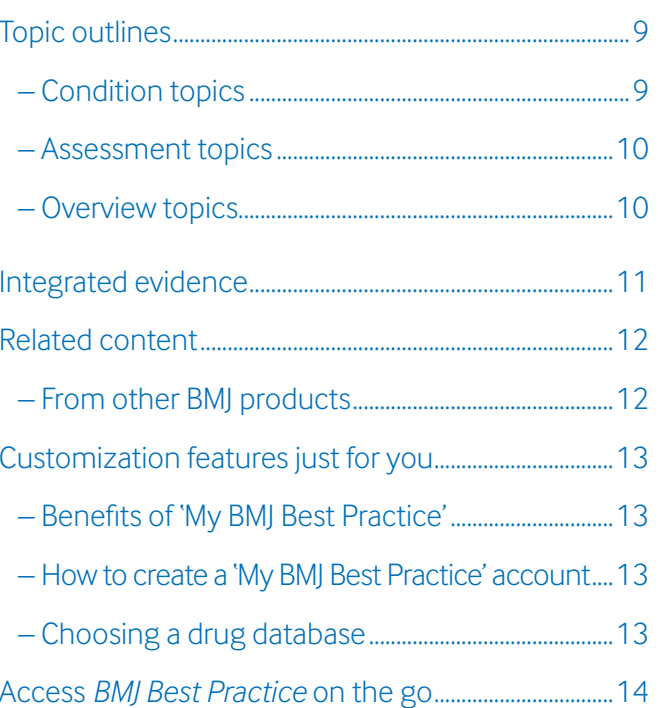

### **Your instant second opinion**

Healthcare professionals need fast and easy access to reliable, relevant information when making diagnosis and treatment decisions. This is precisely what *BMJ Best Practice* provides.

*BMJ Best Practice* provides decision support through a step-by-step approach that is structured around the patient consultation, covering diagnosis, prognosis, treatment and prevention. It fits information around real, diverse and evolving medical information needs to give you a second opinion in an instant.

This user guide has been designed to provide you with an overview of *BMJ Best Practice* and guide you through the topic information and important features to ensure you get the most out of your subscription.

3

## **at a glance**

### Breadth of content

- Information on thousands of diagnoses and diagnostic tests
- Seamless links to drug formularies for comprehensive drug information
- Over 4,000 diagnostic and treatment guidelines
- Over 200 plain-language patient information leaflets to support treatment options
- Full reference links and over 3,500 color images

#### Personalization

- The ability to bookmark and annotate pages with personal notes and view notes added at an institutional level
- Regular alerts via RSS and email to stay informed of the latest product and content updates

#### Evidence into practice

– Referenced throughout, with links to research articles

#### Structured information

- Step-by-step information structure to anticipate clinical questions and provide quick answers
- Treatment information organized by patient type

#### Introduction

There are two main ways to find information within *BMJ Best Practice*, by browsing a list of topics by selecting 'show conditions' or by using the search box and entering in a term.

Key to getting started is the *BMJ Best Practice* search function. The next couple of pages include details on how to locate information, tips to help you optimize your search results, how results are ranked and enhanced search options.

#### The search box

To help you access the information you need quickly and easily, the *BMJ Best Practice* search function includes a number of features that narrow down your search results and ensure that the most relevant results are returned instantly.

It is recommended that you use a maximum of two predominant signs or terms in your search to return a full comprehensive list of search results.

If you want to search for a specific phrase or a group of words in a specific order, include double quote marks ("") around your phrase e.g. "shortness of breath". If you are searching for more than one term, symptom or sign, you can refine your search results by using the AND/OR/NOT function in your search.

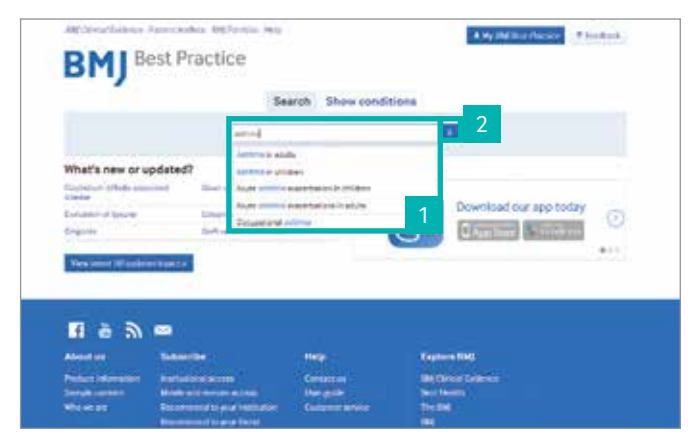

As you start typing, suggestions will automatically appear to help you find what you are looking for 1

Click on the blue magnifying glass to search for all relevant content or click on the suggested search term in the drop down to go directly to the monograph 2

#### Refined searches

To refine your search there are three common search commands supported in *BMJ Best Practice*: AND, OR and NOT.

The search functionality uses the AND command as its default option when a phrase or series of words are entered. This will return results containing all of the words you have entered into your search query. You do not need to include the word AND between your search terms, as 'and' is automatically implied.

If you want to return results containing just one of several terms you can use the OR command. It's important that you use all caps when typing OR otherwise the search will not recognise your request.

When you want to search for either one of multiple specific phrases don't forget to include double quote marks ("") around each phrase, e.g. ' "shortness of breath" OR "chest pain" '.

If you want to exclude certain terms from a search you can use the NOT command, e.g. to search for pain, but not exclude chest pain, type 'pain NOT chest'.

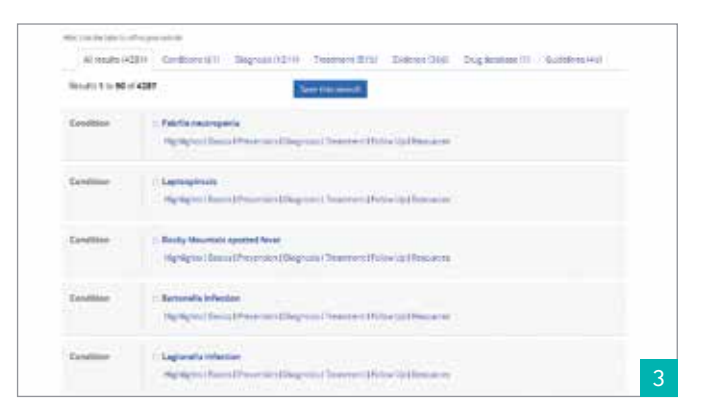

#### Type 'fever rash' into the search bar and it will only present results that feature both terms <sup>3</sup>

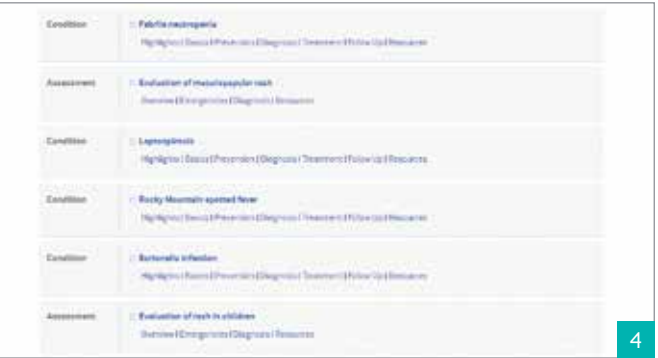

Typing 'fever OR rash' will return any page that has either of those terms. Pages with both terms are ranked higher up the page 4

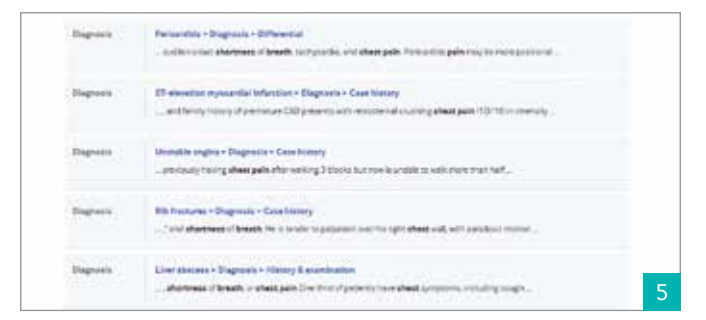

Typing "shortness of breath" OR "chest pain" will return any page that has either of those search phrases 5

#### Highlighting search results

When you click through from one of the search results, the highlighting tool emphasizes all mentions of the search word in yellow on the relevant pages in the topic.

#### Search results for a known condition

Search results for a known condition e.g. 'Pulmonary embolism', are ranked by relevance, and allow easy access directly to the content more relevant to you.

### Search results for a diagnosis

Search results for a symptom, e.g. 'shortness of breath', are ranked by relevance, and allow quick and easy access to topics to help diagnose the cause ('Evaluation of dyspnoea') and to conditions in which the symptom occurs, e.g. 'Pneumothorax.'

### Search query expansion

Another feature is the search functionality is finding words from the stem of a word. This removes common suffixes, such as '-ise', '-ing', '-s', '-es' etc. So, a search for 'breathing' will also find 'breath' and vice versa.

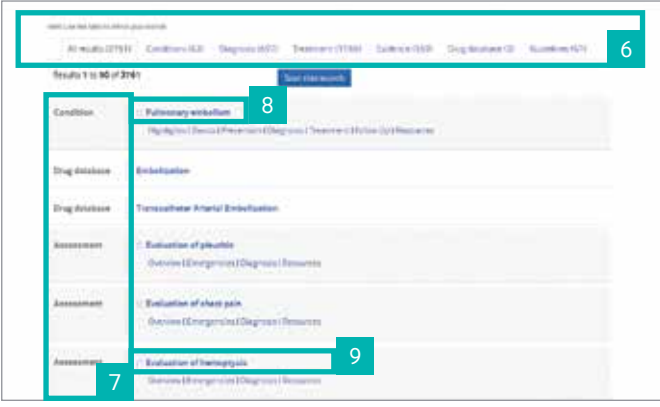

Refine the results by content type using the different tabs 6 The content type is clearly listed with the search results <sup>7</sup> The actual condition is listed as well as any related topics 8 Direct links are available to different sections of topics to aid quick navigation 9

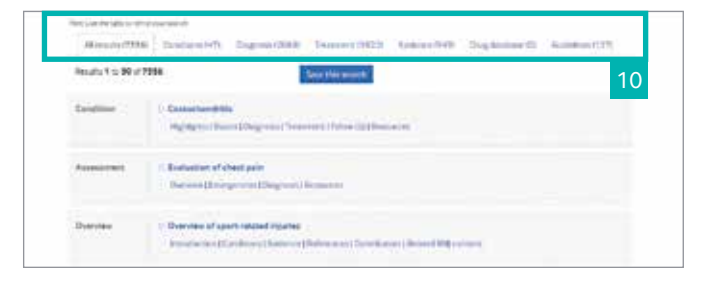

Refine the results by content type using the different tabs 10

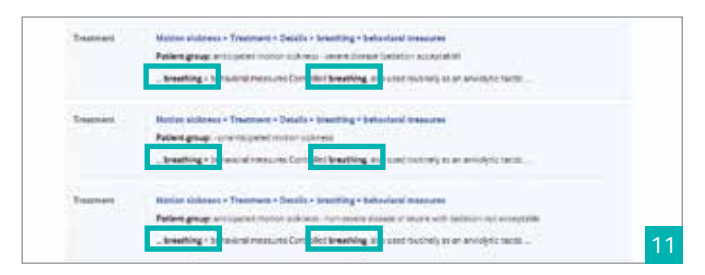

A search for 'breathing' will also find 'breath' and vice versa <sup>11</sup>

### Enhanced search features

#### MeSH synonyms

The *BMJ Best Practice* search engine uses MeSH synonyms to further enhance the search results. The search engine will also search for synonyms of the term entered. So, for example, if you search for 'acetaminophen' you will also see results for 'paracetamol' and vice versa.

The synonym lists for each topic have been extended and enhanced based on user activity and are updated regularly.

#### Topic synonyms and related topics

When you search for a particular condition the search will also bring back any related 'topic synonyms'.

This allows you to find information on a condition which may be under an alternative name or topic.

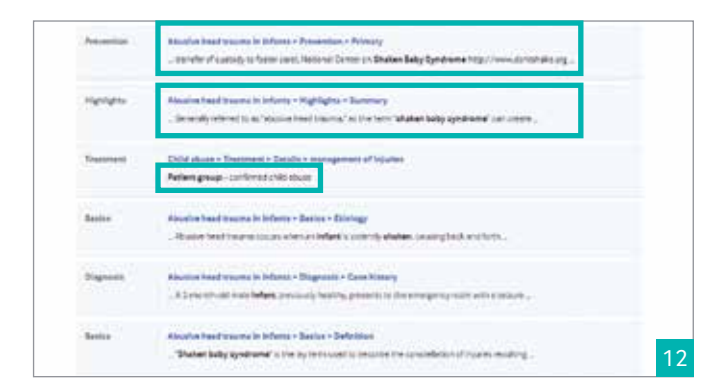

If you search for 'shaken baby syndrome' it also finds results for 'child abuse <sup>12</sup>

# **Topic Outlines**

#### Condition topics

Each topic contains information on the complete management (diagnosis and treatment) of a patient with this condition. It also includes background information, prevention and follow-up material.

Navigation within the topic is easy with a consistent, practical content menu. This menu provides a quick reference to the different sections as well as enabling fast access to the most relevant content to you.

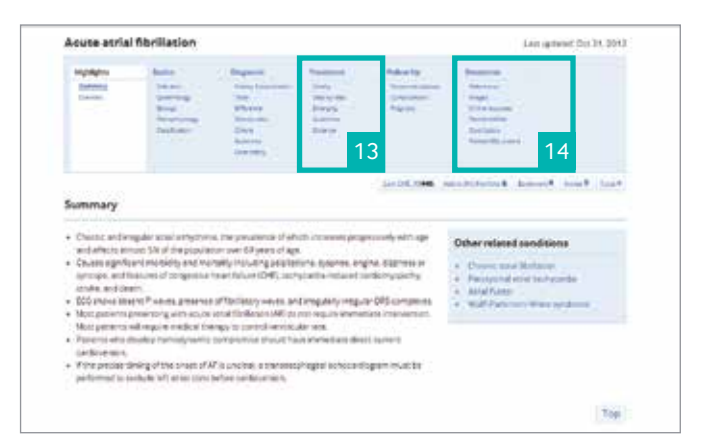

Treatment guidelines appropriate to the condition are available by clicking on the Guidelines link in the header 13

Resources include references (with abstract and/or full text links), images, related content and further online resources <sup>14</sup>

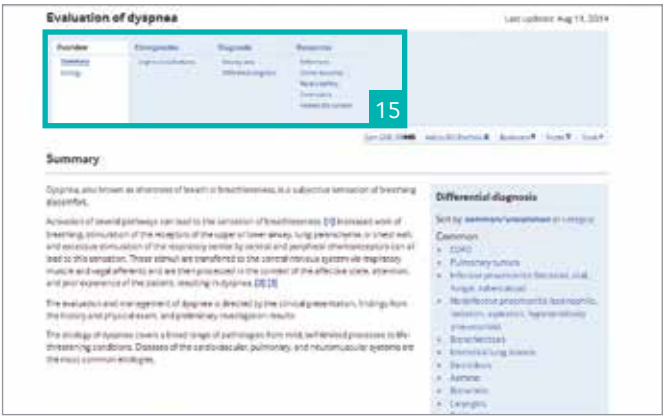

Additional tabs include: Overview, Emergencies, Diagnosis and Resources <sup>15</sup>

# **Topic Outlines**

#### Assessment topics

*BMJ Best Practice* contains a number of 'Evaluation of' topics that provide detailed guidance on the diagnosis of key clinical symptoms and the use of diagnostic tests and procedures.

The 'Differential diagnosis' section presents all the differentiating history, exam factors, and tests for each differential.

#### Overview topics

*BMJ Best Practice* also contains a number of 'Overview' topics. These provide brief information summaries regarding a group of conditions and links to further information on the individual conditions.

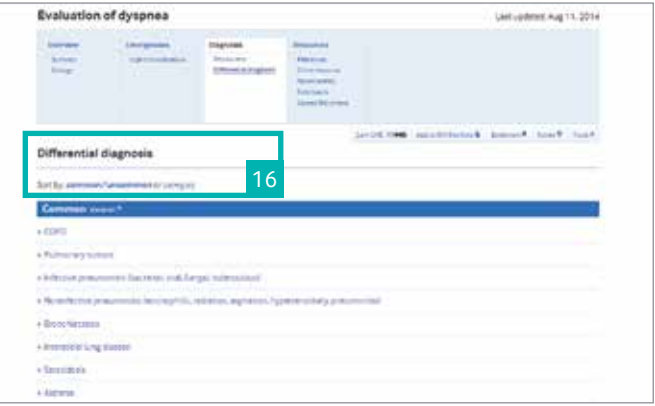

#### Sort 'Differential diagnosis' by frequency or category <sup>16</sup>

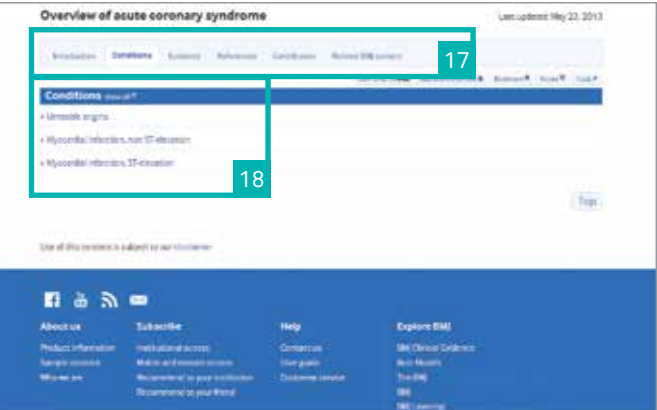

Additional tabs include: introduction, evidence, references, images, contributors, related content <sup>17</sup>

'The 'conditions' section allows you to link to each of the individual conditions <sup>18</sup>

## **Integrated Evidence**

### Discover the power of evidence

Statements on the treatment of disease in *BMJ Best Practice* are backed up by the latest evidence from *BMJ Clinical Evidence*, one of the world's most respected and trusted sources of evaluated medical research.

Appropriate content from *BMJ Clinical Evidence* is incorporated directly into each *BMJ Best Practice* topic, and clearly identified using evidence grades.

#### Summary .<br>Mandydas ir ruskies daržiokernogu Transitro transportanti maguakad.<br>Mandy deber operator valetinis of final playes of a series of policy file, policy Other related sondition re jamens maj plesem urtvoletic velsaudoch.<br>meticulie complications retirisantly, rephrapatly, and re .<br>Helenachus Huden tie Litie Top. 19 Clear summary of the current state of knowledge and

effectiveness of treatment <sup>19</sup> Type 1 diabetes mellitus a a a stringer 20 BMJ d systematic reviews: Oue .<br>Diatoma: fost ulcies and amputations<br>+ What are she efforts of immediate to pri Of next personal of reciefs ing progres 21

Link though to the detailed *BMJ Clinical Evidence* article on benefits and harms of treatment options <sup>20</sup>

*BMJ Clinical Evidence* is incorporated into relevant topics <sup>21</sup>

## **related content**

#### View related content from other BMJ products

*BMJ Best Practice* is your single destination for treatment and diagnosis information, to further enhance your search you can now locate other BMJ related content on the topic.

You can view detailed relevant content from\*:

- BMJ Learning
- *BMJ Clinical Evidence*
- Best Health
- The BMJ
- Related BMJ journals

You can select any of the listed items for instant access (level of access will depend on your subscription status – to discover more about your current subscriptions please contact your internal administrator or contact the BMJ customer services team on ussupport@bmj.com)

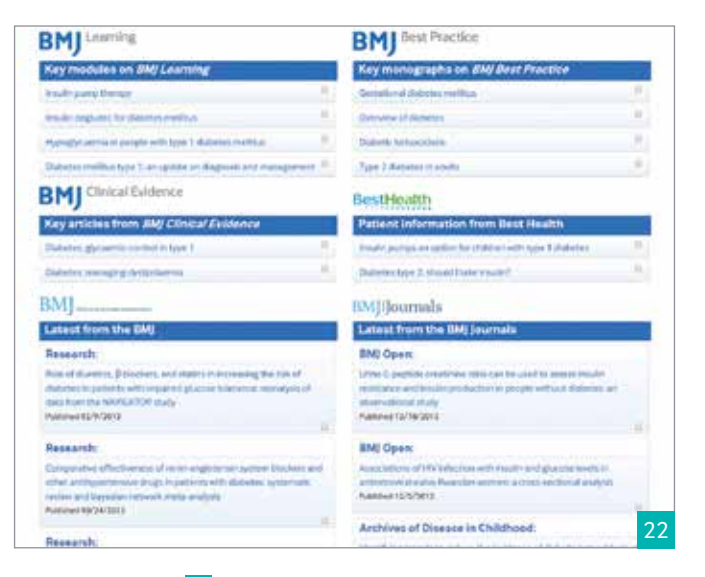

Related content 22

\*These are subscription-based products

### **Customization features just for you**

### Benefits of 'My BMJ Best Practice'

A 'My BMJ Best Practice' account allows you to:

- Access the site from home or on your mobile device
- Save searches and bookmark pages
- Share links with others
- Access local and institutional guidelines applicable to you
- Create and edit notes for personal use

#### How to create a 'My BMJ Best Practice' account

To benefit from the personalization features in *BMJ Best Practice*, you need to sign up for a 'My BMJ Best Practice' account while on your institution's computer. After your initial registration you will be able to access *BMJ Best Practice* at work and from your personal devices (*or use an existing sign-in for other BMJ products*).

Click on 'My BMJ Best Practice' while you are within your organization. Follow the simple steps to register for your own personal account by entering your details. If you do not have an account set up for any other BMJ products or services you will be prompted to complete the registration process.

You will not need to sign in when using a computer at your institution, only if you wish to access personalization features. You will only need to sign in when accessing *BMJ Best Practice* from a non-instution computer or a personal device.

### Choosing a drug database

Your subscription may include access to multiple drug databases. When referring to a formulary for medicines information, you can choose which of the available databases to consult, or set a default database to use.

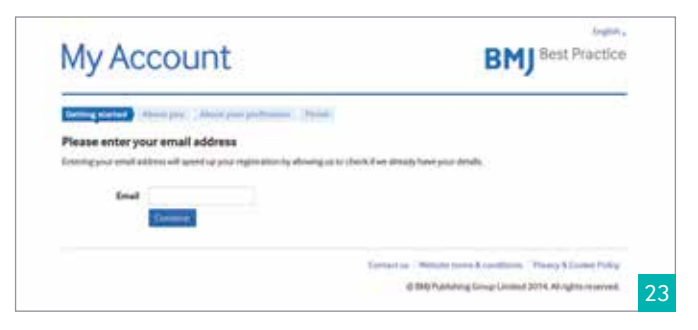

#### Register for your account by entering your details <sup>23</sup>

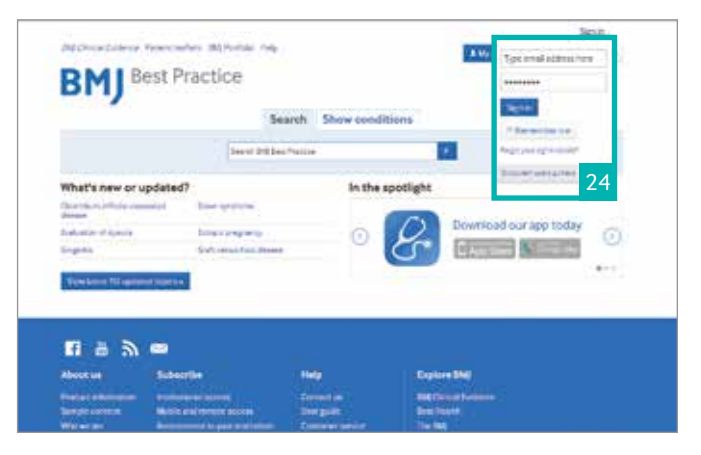

You will only need to sign in when accessing BMJ Best Practice from a non-instution computer or a personal device <sup>24</sup>

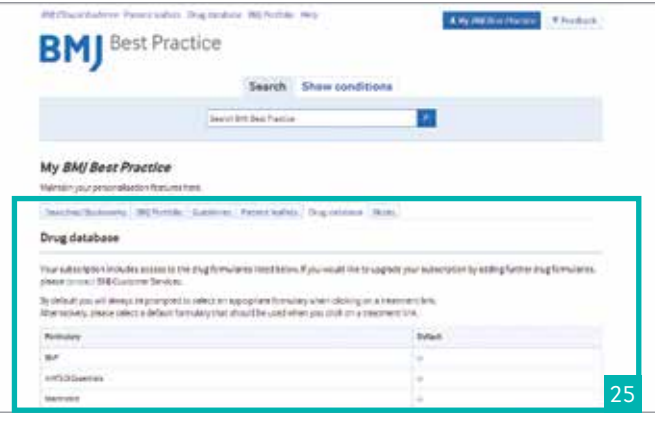

Edit formulary settings to choose a default drug database <sup>25</sup>

## **Access** *BMJ Best Practice* **on the go**

*BMJ Best Practice* has been designed to adapt and resize for an optimal viewing experience across all mobile devices.

#### Remote access at no extra cost

All institutional subscriptions include remote access to *BMJ Best Practice* at no extra charge. Simply create a 'My BMJ Best Practice' account and follow the instructions (pg. 13).

#### Download the app for even faster access

*BMJ Best Practice* has developed a point-of-care app that is uniquely structured around the patient consultation. Suitable for all Android and iOS devices, it provides

quick and convenient access to clinical guidelines, research evidence and expert opinion.

Institutional administrators can enable remote access for their institution by contacting BMJ Customer Services on ussupport@bmj.com.

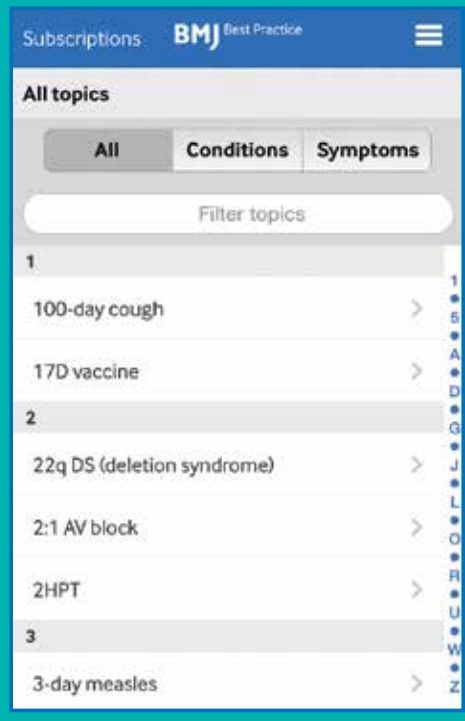

To access other content from *BMJ Best Practice* click on the blue menu button. To navigate back to the home page select the menu button to return

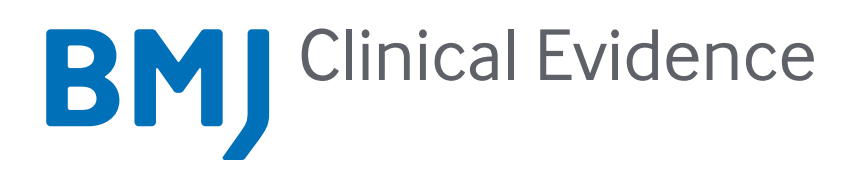

# Discover the power of EBM

*BMJ Clinical Evidence* is a leading international source of the latest, most clinically relevant medical knowledge.

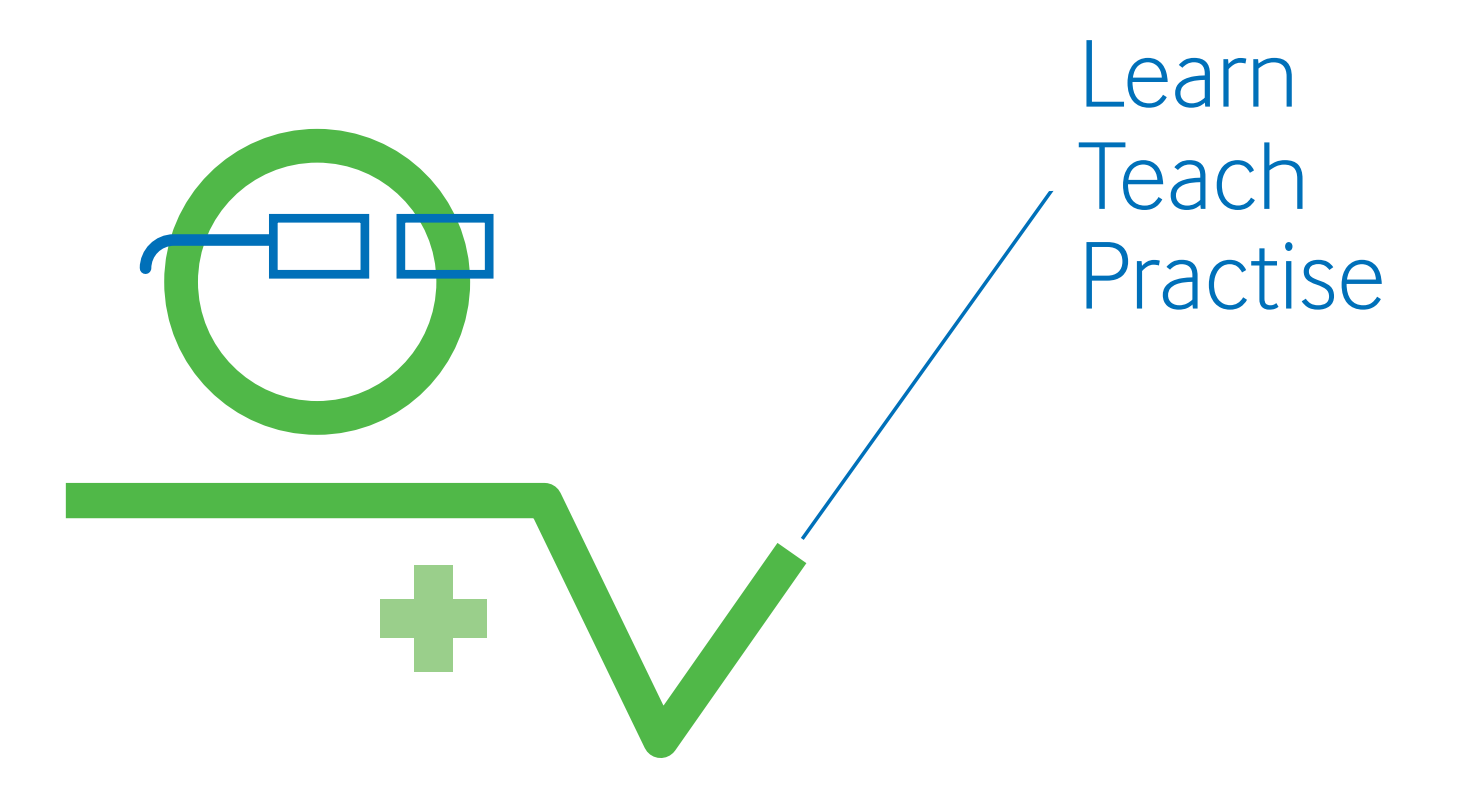

Try *BMJ Clinical Evidence* for **FREE** today clinicalevidence.com

Learn: Evidence-based medicine is an increasingly important part of every medical student's curriculum.

Teach: With critical appraisal checklists, glossaries of useful EBM and health economic assessment terms and bibliographies of key articles.

Practise: By combining your knowledge of EBM with your clinical judgement and the individual circumstances, you can give patients access to the best available treatment options.

## **Stay connected**

Connect with us on social media: Facebook: facebook.com/BMJBestPractice Twitter: @BMJBestPractice

If you would like to reach us please email ussupport@bmj.com.

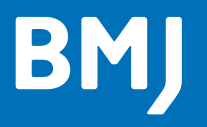

BMA House, Tavistock Square, London WC1H 9JR, UK +44 (0) 20 7383 6270

company.bmj.com